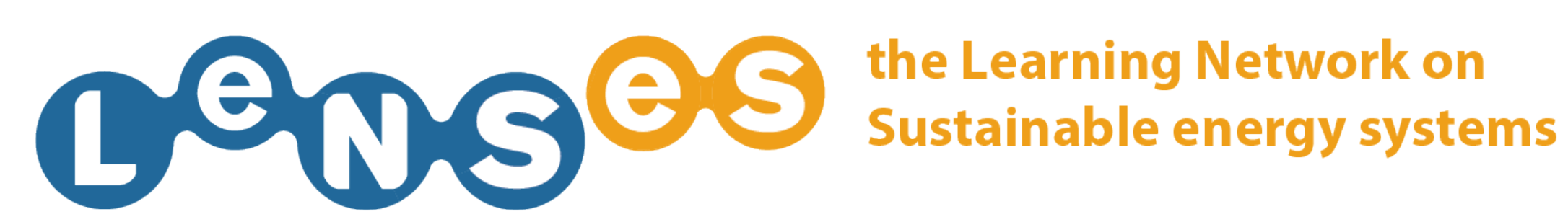

## **CONTENTS** Quick Guide

In this website section you can:

**SEARCH FOR LEARNING RESOURCES** 

## **SEARCH FOR LEARNING RESOURCES 1/3**

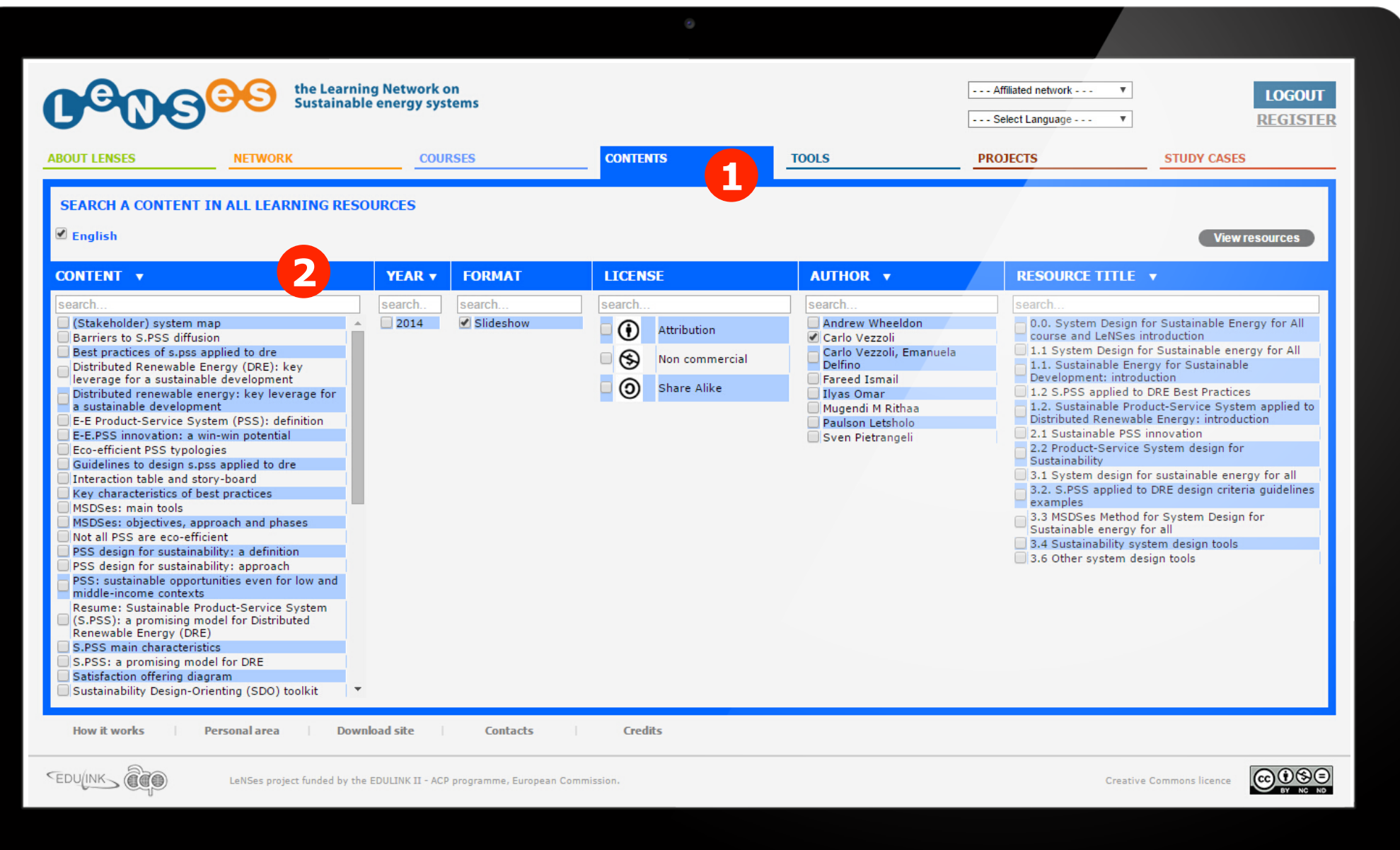

After having logged in, click on 'Contents' and filter the available learning resources by content, year, format, license, author or resource titles (just typing the keyword) **1** Then it will filter automatically 2.

## **SEARCH FOR LEARNING RESOURCES 2/3**

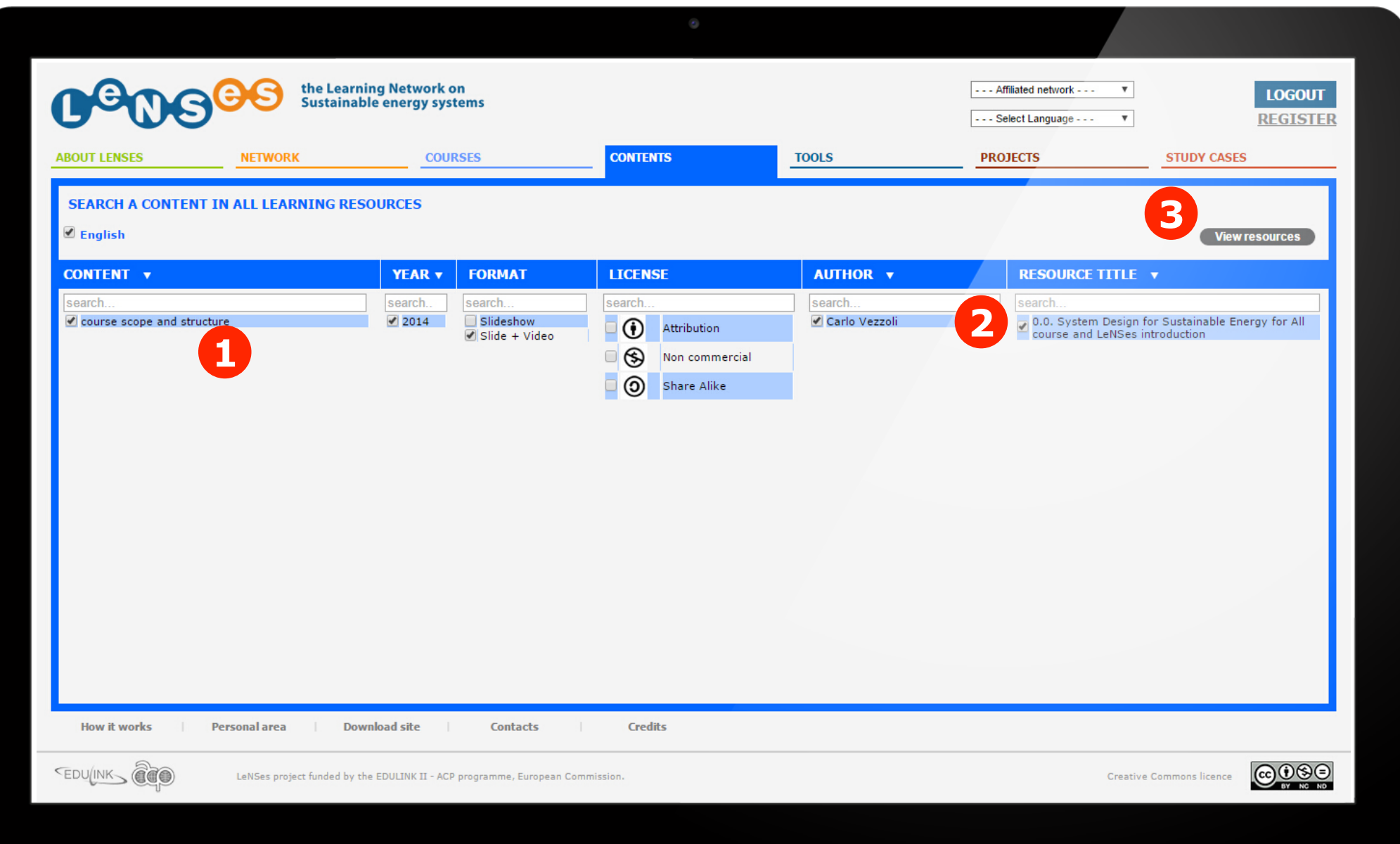

Now all the learning resource that meet the selected criteria (or keyword) **1** are listed, select on the learning resource you are interested in 2 and click on 'view resources' to view it <sup>3</sup> Details in the next slide.

## **SEARCH FOR LEARNING RESOURCES 3/3**

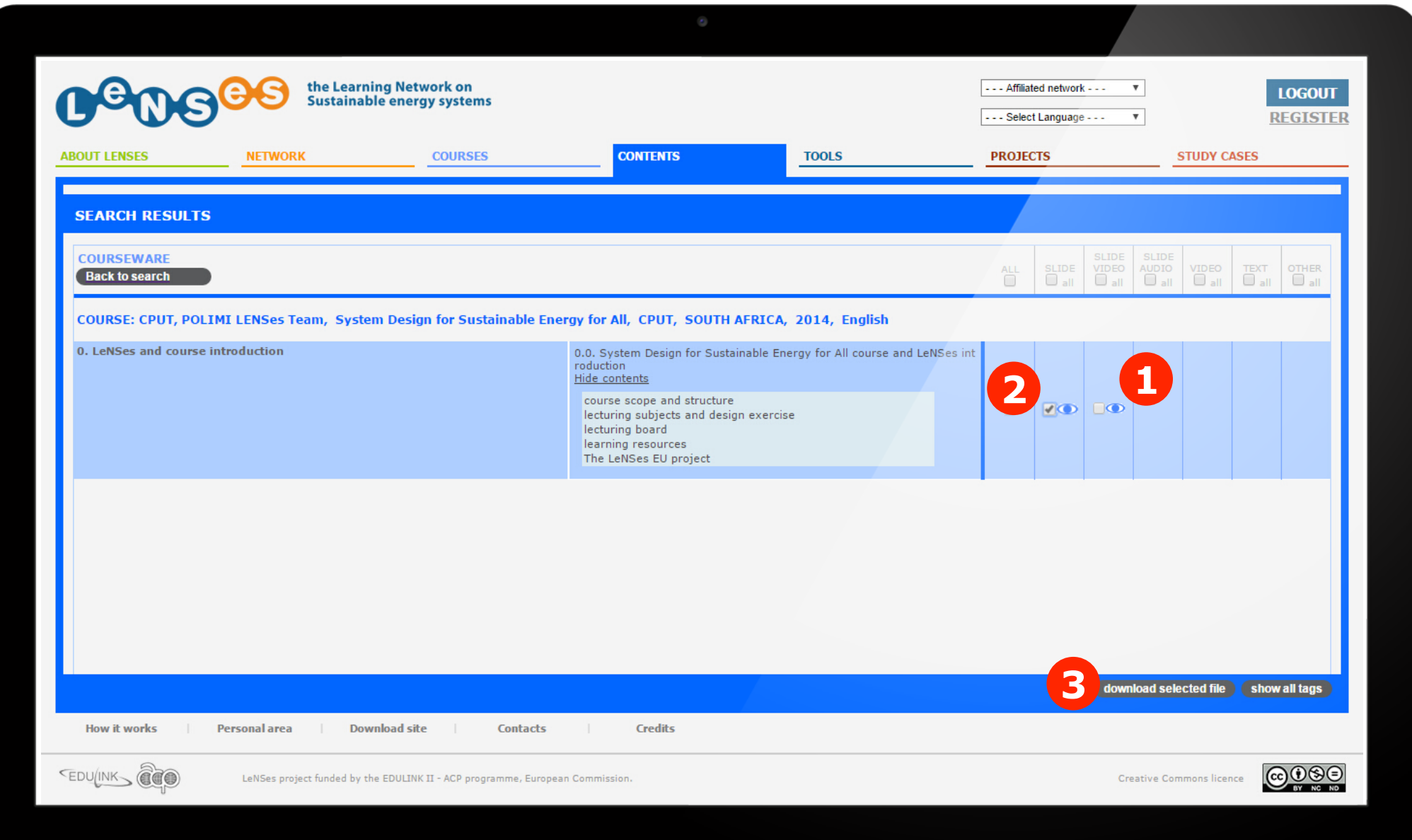

Now you can view learning resources (clicking the eye icon 1), and/or download them (selecting them 2 and then clicking on 'download selected file' (3). Different formats are available: SLIDES, SLIDE+ VIDEO, SLIDE+AUDIO, VIDEO, TEXT, OTHER